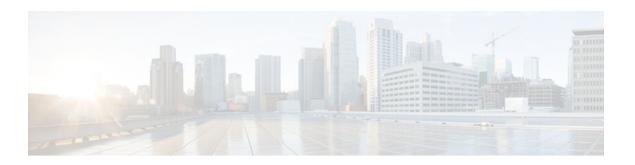

# Using Flexible NetFlow Top N Talkers to Analyze Network Traffic

Last Updated: November 7, 2011

This document contains information about and instructions for using the Flexible NetFlow--Top N Talkers Support feature. The Flexible NetFlow--Top N Talkers Support feature helps you analyze the large amount of data that Flexible NetFlow captures from the traffic in your network by providing the ability to filter, aggregate, and sort the data in the Flexible NetFlow cache as you display it. When you are sorting and displaying the data in the cache, you can limit the display output to a specific number of entries with the highest values (Top N Talkers) for traffic volume, packet counters, and so on. The Flexible NetFlow--Top N Talkers Support feature facilitates real-time traffic analysis by requiring only the use of **show** commands, which can be entered in many different variations using the available keywords and arguments to meet your traffic data analysis requirements.

NetFlow is a Cisco IOS technology that provides statistics on packets flowing through the router. NetFlow is the standard for acquiring IP operational data from IP networks. NetFlow provides data to support network and security monitoring, network planning, traffic analysis, and IP accounting.

Flexible NetFlow improves on original NetFlow by adding the capability to customize the traffic analysis parameters for your specific requirements. Flexible NetFlow facilitates the creation of more complex configurations for traffic analysis and data export through the use of reusable configuration components.

- Finding Feature Information, page 1
- Prerequisites for Flexible NetFlow Top N Talkers, page 2
- Information About Flexible NetFlow Top N Talkers, page 2
- How to Analyze Network Traffic Using Flexible NetFlow Top N Talkers, page 4
- Configuration Examples for Flexible NetFlow Top N Talkers, page 9
- Additional References, page 12
- Feature Information for Flexible NetFlow Top N Talkers, page 13

## **Finding Feature Information**

Your software release may not support all the features documented in this module. For the latest feature information and caveats, see the release notes for your platform and software release. To find information about the features documented in this module, and to see a list of the releases in which each feature is supported, see the Feature Information Table at the end of this document.

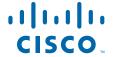

Use Cisco Feature Navigator to find information about platform support and Cisco software image support. To access Cisco Feature Navigator, go to <a href="https://www.cisco.com/go/cfn">www.cisco.com/go/cfn</a>. An account on Cisco.com is not required.

## **Prerequisites for Flexible NetFlow Top N Talkers**

- You are familiar with the information in the "Cisco IOS Flexible NetFlow Overview" module.
- The networking device is running a Cisco IOS release that supports the Flexible NetFlow--Top N
   Talkers Support feature. See the Feature Information for Flexible NetFlow Top N Talkers, page 13
   for a list of Cisco IOS software releases that support Flexible NetFlow.

No configuration tasks are associated with the Flexible NetFlow--Top N Talkers Support feature. Therefore, in order for you to use the Flexible NetFlow--Top N Talkers Support feature, traffic analysis with Flexible NetFlow must already be configured about the networking device.

## Information About Flexible NetFlow Top N Talkers

- Flexible NetFlow Data Flow Filtering, page 2
- Flexible NetFlow Data Flow Aggregation, page 2
- Flow Sorting and Top N Talkers, page 2
- Documented Flexible NetFlow Top N Talkers Command Names and Actual Syntax, page 3
- Combined Use of Flow Filtering and Flow Aggregation and Flow Sorting with Top N Talkers, page
- Memory and Performance Impact of Top N Talkers, page 4

## Flexible NetFlow Data Flow Filtering

The flow filtering function of the Flexible NetFlow--Top N Talkers Support feature filters the flow data in a flow monitor cache based on the criteria that you specify, and displays the data.

The flow filtering function of the Flexible NetFlow--Top N Talkers Support feature is provided by the **show flow monitor cache filter** command. For more information on the **show flow monitor cache filter** command, refer to the *Cisco IOS Flexible NetFlow Command Reference*.

### Flexible NetFlow Data Flow Aggregation

Flow aggregation using the **show flow monitor cache aggregate** command allows you to dynamically view the flow information in a cache using a different flow record than the cache was originally created from. Only the fields in the cache will be available for the aggregated flows.

The flow aggregation function of the Flexible NetFlow--Top N Talkers Support feature is provided by the **show flow monitor cache aggregate** command. For more information on the **show flow monitor cache aggregate** command, refer to the *Cisco IOS Flexible NetFlow Command Reference*.

### Flow Sorting and Top N Talkers

The flow sorting function of the Flexible NetFlow--Top N Talkers Support feature sorts flow data from the Flexible NetFlow cache based on the criteria that you specify and displays the data. You can also use the flow sorting function of the Flexible NetFlow--Top N Talkers Support feature to limit the display output to

a specific number of entries (top n talkers, where n is the number or talkers to display) by using the **top** keyword.

The flow sorting and Top N Talkers function of the Flexible NetFlow--Top N Talkers Support feature is provided by the **show flow monitor cache sort** command. For more information on the **show flow monitor cache sort** command, refer to the *Cisco IOS Flexible NetFlow Command Reference*.

# Documented Flexible NetFlow Top N Talkers Command Names and Actual Syntax

The three commands that make up the Flexible NetFlow--Top N Talkers Support feature are documented using the Cisco documentation convention of using the initial words in the CLI syntax, omitting a subsequent words in the CLI syntax, and using a word in the CLI syntax that follows the omitted words. Therefore the syntax that you use for entering the commands is different from the actual documented command name. The table below shows the documented commands names and the actual command CLI syntax. The *monitor-name* argument is the name of a flow monitor that was previously configured.

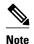

The arguments and keywords that you can use after **filter**, **aggregation**, and **sort** are not included in the table below. For more information on the arguments and keywords that you can use after **filter**, **aggregation**, and **sort**, refer to the *Cisco IOS Flexible NetFlow Command Reference*.

#### Table 1 Documented Command Names and Actual Command Syntax

| <b>Documented Command Name</b>      | <b>Actual CLI Syntax for Using the Command</b>   |
|-------------------------------------|--------------------------------------------------|
| show flow monitor cache filter      | show flow monitor monitor-name cache filter      |
| show flow monitor cache aggregation | show flow monitor monitor-name cache aggregation |
| show flow monitor cache sort        | show flow monitor monitor-name cache sort        |

# Combined Use of Flow Filtering and Flow Aggregation and Flow Sorting with Top N Talkers

Although each of the **show** commands that make up the Flexible NetFlow--Top N Talkers Support feature can be used individually for traffic analysis, they provide much greater analytical capabilities when they are used together. When you use any combination of the three **show** commands, you enter only the common prefix of **show flow monitor** *monitor-name* **cache**followed by **filter**, **aggregation**, **sort**, and the arguments and keywords available for **filter**, **aggregation**, **sort**, as required. For example,

show flow monitor
monitor-name
cache filter

options
 aggregation
options
 sort
options

where *options* is any permissible combination of arguments and keywords. See the Configuration Examples for Flexible NetFlow Top N Talkers, page 9 for more information.

### **Memory and Performance Impact of Top N Talkers**

The Flexible NetFlow--Top N Talkers Support feature can use a large number of CPU cycles and possibly also system memory for a short time. However, because the Flexible NetFlow--Top N Talkers Support feature uses only **show** commands, the CPU usage should be run at a low priority because no real-time data processing is involved. The memory usage can be mitigated by using a larger granularity of aggregation, or no aggregation at all.

# How to Analyze Network Traffic Using Flexible NetFlow Top N Talkers

- Filtering Flow Data from the Flexible NetFlow Cache, page 4
- Aggregating Flow Data from the Flexible NetFlow Cache, page 5
- Sorting Flow Data from the Flexible NetFlow Cache, page 6
- Displaying the Top N Talkers with Sorted Flow Data, page 8

### Filtering Flow Data from the Flexible NetFlow Cache

This task shows you how to use the **show flow monitor cache filter** command with a regular expression to filter the flow monitor cache data, and display the results. For more information on regular expressions and the **show flow monitor cache filter** command, refer to the *Cisco IOS Flexible NetFlow Command Reference*.

To filter the flow monitor cache data using a regular expression and display the results, perform the following task.

#### **SUMMARY STEPS**

- 1. enable
- **2. show flow monitor** [name] *monitor-name* **cache filter** *options* [regexp *regexp*] [...options [regexp *regexp*]] [format {csv | record | table}]

#### **DETAILED STEPS**

#### Step 1 enable

Enters privileged EXEC mode.

#### **Example:**

Router> enable

**Step 2 show flow monitor [name]** *monitor-name* **cache filter** *options* [**regexp** *regexp*] [... *options* [**regexp** *regexp*]] [**format** {**csv** | **record** | **table**}]

Filters the flow monitor cache data on the IPv4 type of service (ToS) value.

#### **Example:**

```
Router# show flow monitor FLOW-MONITOR-3 cache filter ipv4 tos regexp 0x(C0 | 50)
Cache type:
                                         Normal
  Cache size:
                                             4096
  Current entries:
                                               19
  High Watermark:
                                               38
  Flows added:
                                             3516
  Flows aged:
                                             3497
                           1800 secs)
    - Active timeout
                                               52
    - Inactive timeout (
                             15 secs)
                                             3445
    - Event aged
                                                n
                                                0
    - Watermark aged
    - Emergency aged
                                                0
                            10.1.1.1
IPV4 SOURCE ADDRESS:
IPV4 DESTINATION ADDRESS:
                            255.255.255.255
TRNS SOURCE PORT:
                            520
TRNS DESTINATION PORT:
                            520
INTERFACE INPUT:
                            Et0/0
FLOW SAMPLER ID:
                            0
IP TOS:
                            0xC0
IP PROTOCOL:
                            17
ip source as:
ip destination as:
                            0
                            0.0.0.0
ipv4 next hop address:
ipv4 source mask:
                            /24
ipv4 destination mask:
                            /0
tcp flags:
                            0x00
interface output:
                            Null
counter bytes:
                            52
counter packets:
                            1
timestamp first:
                            18:59:46.199
                            18:59:46.199
timestamp last:
Matched 1 flow
```

## **Aggregating Flow Data from the Flexible NetFlow Cache**

This task shows you how to use the **show flow monitor cache aggregate** command to aggregate the flow monitor cache data with a different record than the cache was created with, and display the results. For more information on the **show flow monitor cache aggregate** command, refer to the *Cisco IOS Flexible NetFlow Command Reference*.

To aggregate the flow monitor cache data and display the results, perform the following task.

#### **SUMMARY STEPS**

- 1. enable
- 2. show flow monitor [name] monitor-name cache aggregate {options [...options] [collect options [...options]] | record record-name} [format {csv | record | table}]

#### **DETAILED STEPS**

#### Step 1 enable

Enters privileged EXEC mode.

#### **Example:**

Router> enable

**Step 2 show flow monitor** [name] *monitor-name* **cache aggregate** {options [...options] [**collect** options [...options]] | **record** record-name} [**format** {**csv** | **record** | **table**}]

Aggregates the flow monitor cache data on the IPv4 destination address and displays the cache data for the IPv4 protocol type and input interface nonkey fields:

#### **Example:**

Router# show flow monitor

FLOW-MONITOR-3 cache aggregate ipv4 destination address collect ipv4 protocol interface input Processed 17 flows

| Aggregated to 7 IPV4 DST ADDR | flows intf input                        | flows   | bytes   | pkts    | ip prot |
|-------------------------------|-----------------------------------------|---------|---------|---------|---------|
| ===========                   | ======================================= | ======= | ======= | ======= | ======  |
| 224.192.16.4                  | Et0/0                                   | 3       | 42200   | 2110    | 1       |
| 224.192.16.1                  | Et0/0                                   | 3       | 17160   | 858     | 1       |
| 224.192.18.1                  | Et0/0                                   | 4       | 18180   | 909     | 1       |
| 224.192.45.12                 | Et0/0                                   | 4       | 14440   | 722     | 1       |
| 255.255.255.255               | Et0/0                                   | 1       | 52      | 1       | 17      |
| 224.0.0.13                    | Et0/0                                   | 1       | 54      | 1       | 103     |
| 224.0.0.1                     | Et0/0                                   | 1       | 28      | 1       | 2       |

## **Sorting Flow Data from the Flexible NetFlow Cache**

This task shows you how to use the **show flow monitor cache sort** command to sort the flow monitor cache data, and display the results. For more information on the **show flow monitor cache sort** command, refer to the *Cisco IOS Flexible NetFlow Command Reference*.

To sort the flow monitor cache data and display the results, perform the following task.

#### **SUMMARY STEPS**

- 1. enable
- 2. show flow monitor [name] monitor-name cache sort options [top [number]][format {csv | record | table}]

#### **DETAILED STEPS**

#### Step 1 enable

Enters privileged EXEC mode.

#### Example:

Router> enable

**Step 2 show flow monitor** [name] *monitor-name* **cache sort** *options* [**top** [*number*]][**format** {**csv** | **record** | **table**}] Displays the cache data sorted on the number of packets from highest to lowest.

**Note** When the **top** keyword is not used, the default number of sorted flows shown is 20.

#### **Example:**

```
Router# show flow monitor FLOW-MONITOR-1 cache sort highest counter packets
Processed 26 flows
Aggregated to 26 flows
Showing the top 20 flows
IPV4 SOURCE ADDRESS:
                            10.1.1.3
IPV4 DESTINATION ADDRESS:
                            172.16.10.11
TRNS SOURCE PORT:
                            443
                            443
TRNS DESTINATION PORT:
                            Et0/0.1
INTERFACE INPUT:
FLOW SAMPLER ID:
                            0
IP TOS:
                            0x00
IP PROTOCOL:
                            6
                            0
ip source as:
ip destination as:
                            Λ
ipv4 next hop address:
                            172.16.7.2
ipv4 source mask:
                            /0
ipv4 destination mask:
                            /24
tcp flags:
                            0x00
                            Et1/0.1
interface output:
counter bytes:
                            22760
counter packets:
                            1569
                            19:42:32.924
timestamp first:
                            19:57:28.656
timestamp last:
IPV4 SOURCE ADDRESS:
                            10.10.11.2
IPV4 DESTINATION ADDRESS:
                           172.16.10.6
TRNS SOURCE PORT:
                            65
TRNS DESTINATION PORT:
                            65
                            Et0/0.1
INTERFACE INPUT:
FLOW SAMPLER ID:
                            Ω
IP TOS:
                            0x00
IP PROTOCOL:
                            6
ip source as:
                            0
ip destination as:
                            0
ipv4 next hop address:
                            172.16.7.2
ipv4 source mask:
ipv4 destination mask:
                            /24
                            0x00
tcp flags:
interface output:
                            Et1/0.1
counter bytes:
                            22720
counter packets:
                            568
\  \  \, \hbox{timestamp first:}
                            19:42:34.264
                            19:57:28.428
timestamp last:
IPV4 SOURCE ADDRESS:
                            192.168.67.6
IPV4 DESTINATION ADDRESS:
                            172.16.10.200
TRNS SOURCE PORT:
                            0
TRNS DESTINATION PORT:
                            3073
                            Et0/0.1
INTERFACE INPUT:
FLOW SAMPLER ID:
                            n
                            0x00
IP TOS:
IP PROTOCOL:
                            1
                            0
ip source as:
ip destination as:
                            0
ipv4 next hop address:
                            172.16.7.2
ipv4 source mask:
                            /0
ipv4 destination mask:
                            /24
tcp flags:
                            0x00
                            Et1/0.1
interface output:
counter bytes:
                            15848
counter packets:
                            344
timestamp first:
                            19:42:36.852
timestamp last:
                            19:57:27.836
```

IPV4 SOURCE ADDRESS: 10.234.53.1 IPV4 DESTINATION ADDRESS: 172.16.10.2 TRNS SOURCE PORT: 2048 TRNS DESTINATION PORT: Et0/0.1 INTERFACE INPUT: FLOW SAMPLER ID: IP TOS: 0x00IP PROTOCOL: ip source as: Ω ip destination as: ipv4 next hop address: 172.16.7.2 ipv4 source mask: /0 ipv4 destination mask: /24 tcp flags:  $0 \times 00$ Et1/0.1 interface output: counter bytes: 15848 counter packets: 213 19:42:36.904 timestamp first: timestamp last: 19:57:27.888

## Displaying the Top N Talkers with Sorted Flow Data

This task shows you how to use the **show flow monitor cache sort** command to sort the flow monitor cache data, and to limit the display results to a specific number of high volume flows. For more information on the **show flow monitor cache sort** command, refer to the *Cisco IOS Flexible NetFlow Command Reference*.

To sort the flow monitor cache data and limit the display output using to a specific number of high volume flows, perform the following task.

#### **SUMMARY STEPS**

- 1. enable
- 2. show flow monitor [name] monitor-name cache sort options [top [number]][format {csv | record | table}]

#### **DETAILED STEPS**

#### Step 1 enable

Enters privileged EXEC mode.

#### Example:

Router> enable

Step 2 show flow monitor [name] monitor-name cache sort options [top [number]][format {csv | record | table}]

Displays the cache data sorted on the number of packets from highest to lowest and limits the output to the three highest volume flows:

#### Example:

Router# show flow monitor FLOW-MONITOR-1 cache sort highest counter packets top 3 Processed 25 flows

```
Aggregated to 25 flows
Showing the top 3 flows
IPV4 SOURCE ADDRESS:
                            10.1.1.3
IPV4 DESTINATION ADDRESS:
                           172.16.10.11
TRNS SOURCE PORT:
                           443
TRNS DESTINATION PORT:
                           443
INTERFACE INPUT:
                           Et0/0.1
FLOW SAMPLER ID:
IP TOS:
                           0x00
TP PROTOCOL:
ip source as:
ip destination as:
                           172.16.7.2
ipv4 next hop address:
ipv4 source mask:
                           /0
ipv4 destination mask:
                            /24
tcp flags:
                            0x00
interface output:
                           Et1/0.1
counter bytes:
                           32360
counter packets:
                           19:42:32.924
timestamp first:
timestamp last:
                            20:03:47.100
IPV4 SOURCE ADDRESS:
                           10.10.11.2
IPV4 DESTINATION ADDRESS:
                           172.16.10.6
TRNS SOURCE PORT:
                           65
TRNS DESTINATION PORT:
                           65
INTERFACE INPUT:
                           Et0/0.1
FLOW SAMPLER ID:
IP TOS:
                           0x00
IP PROTOCOL:
                           6
ip source as:
                           Ω
ip destination as:
                           172.16.7.2
ipv4 next hop address:
ipv4 source mask:
                           / 0
ipv4 destination mask:
                            /24
tcp flags:
                           0x00
interface output:
                           Et1/0.1
counter bytes:
                           32360
counter packets:
                           809
timestamp first:
                           19:42:34.264
timestamp last:
                           20:03:48.460
IPV4 SOURCE ADDRESS:
                           172.16.1.84
IPV4 DESTINATION ADDRESS: 172.16.10.19
TRNS SOURCE PORT:
                           80
TRNS DESTINATION PORT:
                           80
INTERFACE INPUT:
                           Et0/0.1
FLOW SAMPLER ID:
IP TOS:
                           0 \times 00
IP PROTOCOL:
ip source as:
                           Ω
ip destination as:
                           172.16.7.2
ipv4 next hop address:
ipv4 source mask:
                           /24
ipv4 destination mask:
                           /24
tcp flags:
                           0x00
interface output:
                           Et1/0.1
counter bytes:
                           32320
counter packets:
                           345
                           19:42:34.512
timestamp first:
timestamp last:
                            20:03:47.140
```

# Configuration Examples for Flexible NetFlow Top N Talkers

- Example Displaying the Top Talkers with Filtered and Aggregated and Sorted Flow Data, page 10
- Example Filtering Using Multiple Filtering Criteria, page 11

• Example Aggregation Using Multiple Aggregation Criteria, page 12

# Example Displaying the Top Talkers with Filtered and Aggregated and Sorted Flow Data

The following example combines filtering, aggregation, collecting additional field data, sorting the flow monitor cache data, and limiting the display output to a specific number of high volume flows (top talkers).

```
Router# show flow monitor FLOW-MONITOR-1 cache filter ipv4 protocol regexp (1 6)
aggregate ipv4 destination address collect ipv4 protocol sort counter bytes top 4
Processed 26 flows
Matched 26 flows
Aggregated to 13 flows
Showing the top 4 flows
IPV4 DST ADDR
                flows
                            bytes
                                        pkts
1358370
172.16.10.2
                     12
                                        6708
172.16.10.19
                             44640
                                        1116
172.16.10.20
                      2
                             44640
                                         1116
172.16.10.4
                             22360
```

The following example combines filtering using a regular expression, aggregation using a predefined record, sorting the flow monitor cache data, limiting the display output to a specific number of high volume flows (top talkers), and displaying the output in record format.

Router# show flow monitor FLOW-MONITOR-1 cache filter ipv4 source address regexp 10.\* aggregate record netflow ipv4 protocol-port sort transport destination-port top 5 format record

```
Processed 26 flows
Matched 15 flows
Aggregated to 10 flows
Showing the top 5 flows
TRNS SOURCE PORT:
TRNS DESTINATION PORT:
FLOW DIRECTION:
                        Input
IP PROTOCOL:
                        1
counter flows:
                        1
counter bytes:
                        387800
counter packets:
                        700
                        17:12:30.712
timestamp first:
timestamp last:
                        17:30:52.936
TRNS SOURCE PORT:
                        2.0
TRNS DESTINATION PORT:
                        2.0
FLOW DIRECTION:
                        Input
TP PROTOCOL:
counter flows:
counter bytes:
                        56000
counter packets:
                        1400
timestamp first:
                        17:12:29.532
timestamp last:
                        17:30:53.148
TRNS SOURCE PORT:
                        2.1
TRNS DESTINATION PORT:
                        21
FLOW DIRECTION:
                        Input
TP PROTOCOL:
                        6
counter flows:
counter bytes:
                        56000
counter packets:
timestamp first:
                        17:12:29.572
                        17:30:53.196
timestamp last:
TRNS SOURCE PORT:
TRNS DESTINATION PORT: 22
FLOW DIRECTION:
                        Input
IP PROTOCOL:
                        6
counter flows:
                        1
counter bytes:
                        28000
counter packets:
                        700
timestamp first:
                        17:12:29.912
```

```
timestamp last:
                         17:30:52.168
TRNS SOURCE PORT:
TRNS DESTINATION PORT:
                         25
FLOW DIRECTION:
                         Input
IP PROTOCOL:
                         6
counter flows:
counter bytes:
                         56000
                         1400
counter packets:
timestamp first:
                         17:12:29.692
timestamp last:
                         17:30:51.968
```

### **Example Filtering Using Multiple Filtering Criteria**

The following example filters the cache data on the IPv4 destination address and the destination port:

```
Router# show flow monitor FLOW-MONITOR-1 cache filter ipv4 destination address regexp 172.16.10* transport destination-port 21
```

```
Cache type:
                                        Normal
  Cache size:
                                             4096
  Current entries:
                                               26
  High Watermark:
                                               26
  Flows added:
                                              241
  Flows aged:
                                              215
                       ( 1800 secs)
    - Active timeout
                                              50
    - Inactive timeout (
                            15 secs)
                                             165
    - Event aged
    - Watermark aged
                                                0
    - Emergency aged
                                                0
IPV4 SOURCE ADDRESS:
                            10.10.10.2
IPV4 DESTINATION ADDRESS:
                            172.16.10.2
TRNS SOURCE PORT:
                            21
TRNS DESTINATION PORT:
                            21
                            Et0/0.1
INTERFACE INDUT:
FLOW SAMPLER ID:
                            0
IP TOS:
                            0x00
IP PROTOCOL:
ip source as:
ip destination as:
                            0
ipv4 next hop address:
                            172.16.7.2
ipv4 source mask:
                            /0
ipv4 destination mask:
                            /24
tcp flags:
                            0x00
                            Et1/0.1
interface output:
counter bytes:
                            17200
counter packets:
                            17:03:58.071
timestamp first:
                            17:15:14.615
timestamp last:
IPV4 SOURCE ADDRESS:
                            172.30.231.193
IPV4 DESTINATION ADDRESS:
                           172.16.10.2
TRNS SOURCE PORT:
                            21
TRNS DESTINATION PORT:
                            21
INTERFACE INPUT:
                            Et0/0.1
FLOW SAMPLER ID:
IP TOS:
                            0x00
IP PROTOCOL:
                            6
                            0
ip source as:
ip destination as:
ipv4 next hop address:
                            172.16.7.2
ipv4 source mask:
                            /0
ipv4 destination mask:
                            /24
tcp flags:
                            0x00
                            Et1/0.1
interface output:
counter bytes:
                            17160
                            429
counter packets:
timestamp first:
                            17:03:59.963
timestamp last:
                            17:15:14.887
Matched 2 flows
```

## **Example Aggregation Using Multiple Aggregation Criteria**

The following example aggregates the flow monitor cache data on the destination and source IPv4 addresses:

 ${\tt Router\#\ show\ flow\ monitor\ FLOW-MONITOR-1\ cache\ aggregate\ ipv4\ destination\ address\ ipv4\ source\ address}$ 

| Processed 26 flow | WS            |         |          |         |
|-------------------|---------------|---------|----------|---------|
| Aggregated to 17  | flows         |         |          |         |
| IPV4 SRC ADDR     | IPV4 DST ADDR | flows   | bytes    | pkts    |
| ==========        | ==========    | ======= | ======== | ======= |
| 10.251.10.1       | 172.16.10.2   | 2       | 1400828  | 1364    |
| 192.168.67.6      | 172.16.10.200 | 1       | 19096    | 682     |
| 10.234.53.1       | 172.16.10.2   | 3       | 73656    | 2046    |
| 172.30.231.193    | 172.16.10.2   | 3       | 73616    | 2045    |
| 10.10.10.2        | 172.16.10.2   | 2       | 54560    | 1364    |
| 192.168.87.200    | 172.16.10.2   | 2       | 54560    | 1364    |
| 10.10.10.4        | 172.16.10.4   | 1       | 27280    | 682     |
| 10.10.11.1        | 172.16.10.5   | 1       | 27280    | 682     |
| 10.10.11.2        | 172.16.10.6   | 1       | 27280    | 682     |
| 10.10.11.3        | 172.16.10.7   | 1       | 27280    | 682     |
| 10.10.11.4        | 172.16.10.8   | 1       | 27280    | 682     |
| 10.1.1.1          | 172.16.10.9   | 1       | 27280    | 682     |
| 10.1.1.2          | 172.16.10.10  | 1       | 27280    | 682     |
| 10.1.1.3          | 172.16.10.11  | 1       | 27280    | 682     |
| 172.16.1.84       | 172.16.10.19  | 2       | 54520    | 1363    |
| 172.16.1.85       | 172.16.10.20  | 2       | 54520    | 1363    |
| 172.16.6.1        | 224.0.0.9     | 1       | 52       | 1       |

## **Additional References**

#### **Related Documents**

| Related Topic                                                                                | Document Title                                                                                   |
|----------------------------------------------------------------------------------------------|--------------------------------------------------------------------------------------------------|
| Cisco IOS commands                                                                           | Cisco IOS Master Commands List, All Releases                                                     |
| Overview of Flexible NetFlow                                                                 | "Cisco IOS Flexible NetFlow Overview"                                                            |
| Configuring flow exporters to export Flexible NetFlow data                                   | "Configuring Data Export for Cisco IOS Flexible<br>NetFlow with Flow Exporters"                  |
| Customizing Flexible NetFlow                                                                 | "Customizing Cisco IOS Flexible NetFlow Flow<br>Records and Flow Monitors"                       |
| Configuring flow sampling to reduce the overhead of monitoring traffic with Flexible NetFlow | "Using Cisco IOS Flexible NetFlow Flow Sampling to Reduce the CPU Overhead of Analyzing Traffic" |
| Configuring Flexible NetFlow using predefined records                                        | "Configuring Cisco IOS Flexible NetFlow with<br>Predefined Records"                              |
| Configuring IPv4 multicast statistics support for Flexible NetFlow                           | "Configuring IPv4 Multicast Statistics Support for<br>Cisco IOS Flexible NetFlow"                |
| Configuration commands for Flexible NetFlow                                                  | Cisco IOS Flexible NetFlow Command Reference                                                     |

| Sta | nd | laı | ds |
|-----|----|-----|----|
|-----|----|-----|----|

| Standard | Title |
|----------|-------|
| None     |       |

#### **MIBs**

| MIB  | MIBs Link                                                                                                    |
|------|----------------------------------------------------------------------------------------------------|
| None | To locate and download MIBs for selected platforms, Cisco software releases, and feature sets, use Cisco MIB Locator found at the following URL: |
|      | http://www.cisco.com/go/mibs                                                                                                    |

#### **RFCs**

| RFC   | Title |
|-------|-------|
| None. |       |

#### **Technical Assistance**

| Description                                                                                                    | Link                                              |
|----------------------------------------------------------------------------------------------------|---------------------------------------------------|
| The Cisco Support and Documentation website provides online resources to download documentation, software, and tools. Use these resources to install and configure the software and to troubleshoot and resolve technical issues with Cisco products and technologies. Access to most tools on the Cisco Support and Documentation website requires a Cisco.com user ID and password. | http://www.cisco.com/cisco/web/support/index.html |

# **Feature Information for Flexible NetFlow Top N Talkers**

The following table provides release information about the feature or features described in this module. This table lists only the software release that introduced support for a given feature in a given software release train. Unless noted otherwise, subsequent releases of that software release train also support that feature.

Use Cisco Feature Navigator to find information about platform support and Cisco software image support. To access Cisco Feature Navigator, go to <a href="https://www.cisco.com/go/cfn">www.cisco.com/go/cfn</a>. An account on Cisco.com is not required.

Table 2 Feature Information for Flexible NetFlow

| Feature Name                             | Releases                                                                                                    | Feature Information                                                                                                    |
|------------------------------------------|----------------------------------------------------------------------------------------------------|----------------------------------------------------------------------------------------------------|
| Flexible NetFlowTop N Talkers<br>Support | 12.2(33)SRE                                                                                                    | Helps you analyze the large                                                                                                    |
|                                          | 12.2(50)SY                                                                                                    | amount of data Flexible NetFlow captures from the traffic in your                                                                           |
|                                          | 12.4(22)T                                                                                                    | network by providing the ability                                                                                                    |
|                                          | 15.0(1)SY                                                                                                    | to filter, aggregate, and sort the data in the Flexible NetFlow cache as you display it.                                                    |
|                                          |                                                                                                    | Support for this feature was added for Cisco 7200 and 7300 Network Processing Engine (NPE) series routers in Cisco IOS Release 12.2(33)SRE. |
|                                          | The following commands were introduced or modified: show flow monitor cache aggregate, show flow monitor cache filter, show flow monitor cache sort. |                                                                                                    |

Cisco and the Cisco logo are trademarks or registered trademarks of Cisco and/or its affiliates in the U.S. and other countries. To view a list of Cisco trademarks, go to this URL: www.cisco.com/go/trademarks. Third-party trademarks mentioned are the property of their respective owners. The use of the word partner does not imply a partnership relationship between Cisco and any other company. (1110R)

Any Internet Protocol (IP) addresses and phone numbers used in this document are not intended to be actual addresses and phone numbers. Any examples, command display output, network topology diagrams, and other figures included in the document are shown for illustrative purposes only. Any use of actual IP addresses or phone numbers in illustrative content is unintentional and coincidental.

© 2011 Cisco Systems, Inc. All rights reserved.